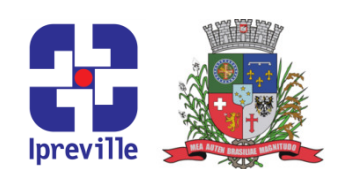

# APR – Autorização de Aplicação e Resgate

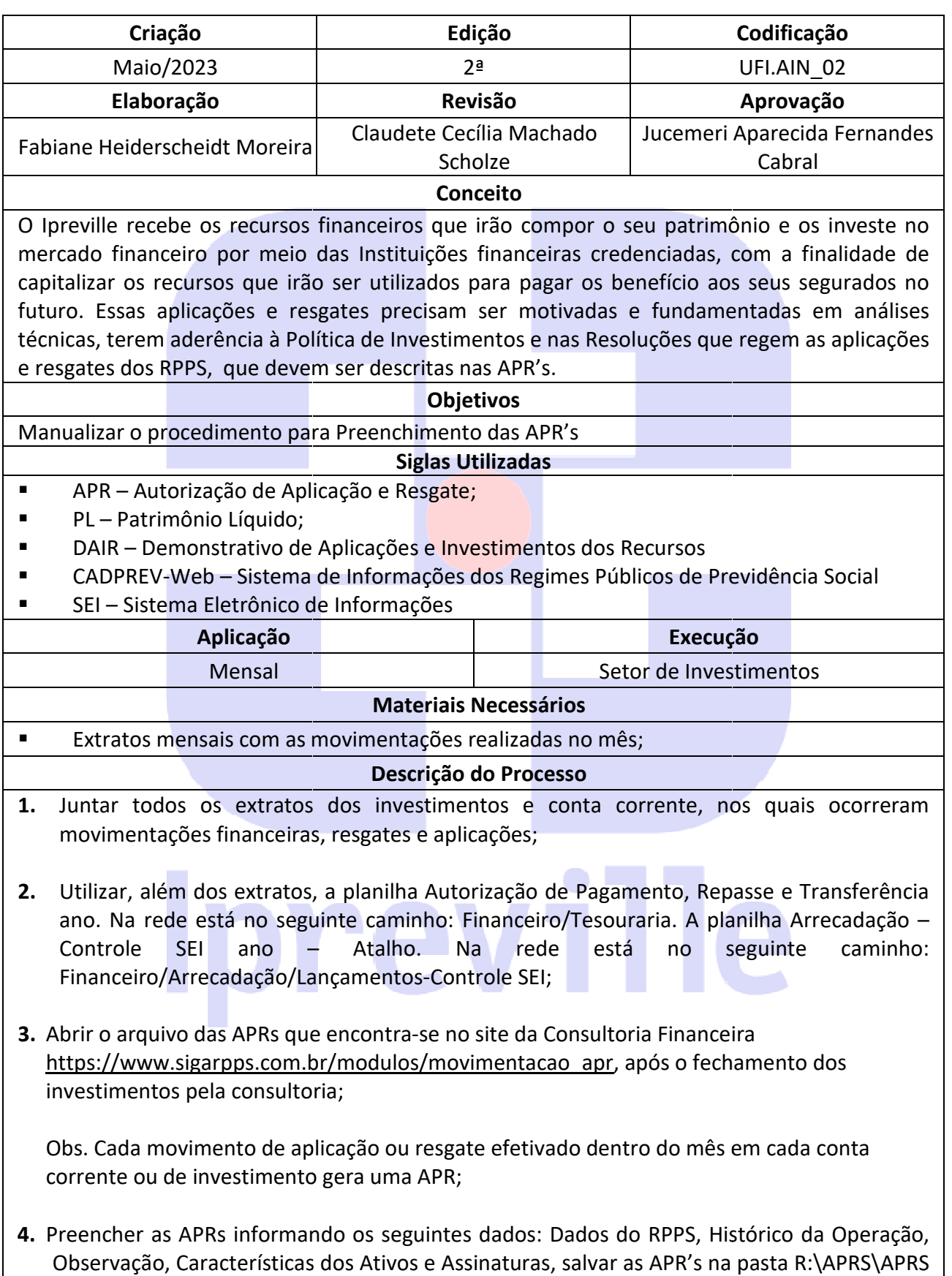

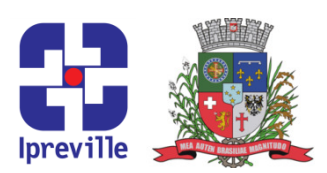

#### ano;

- 5. Alimentar o sistema CADPREV-Web/DAIR com as informações das APRS (o DAIR possui manual próprio, disponibilizado pela Secretaria de Previdência Social);
- 6. Assinar digitalmente as APRs no CADPREV-Web, sendo: 1) Representante Legal da Unidade Gestora; 2) Proponente; 3) Liquidante; /DAIR com as informações das APRS (o DAIR possui<br>Secretaria de Previdência Social);<br>PREV-Web, sendo: 1) Representante Legal da Unidade<br>e;<br>enchimento e envio do DAIR;<br>PREV-Web no seguinte caminho: consulta públicas /
- 7. Salvar o arquivo das APRs após o preenchimento e envio do DAIR;

Obs.: As APR's encontra-se no CADPREV-Web no seguinte caminho: consulta públicas DAIR / Consultar Demonstrativos após 2016 – preencher a UF do Ente / Ente / Exercício / Mês, ir no link e imprimir APR's PDF e salvar na pasta R:\APRS\APRS(Ano)\APRS Publicações ano;

8. Encaminhar as APRs ao Núcleo de Apoio Técnico para publicação no site do Ipreville.

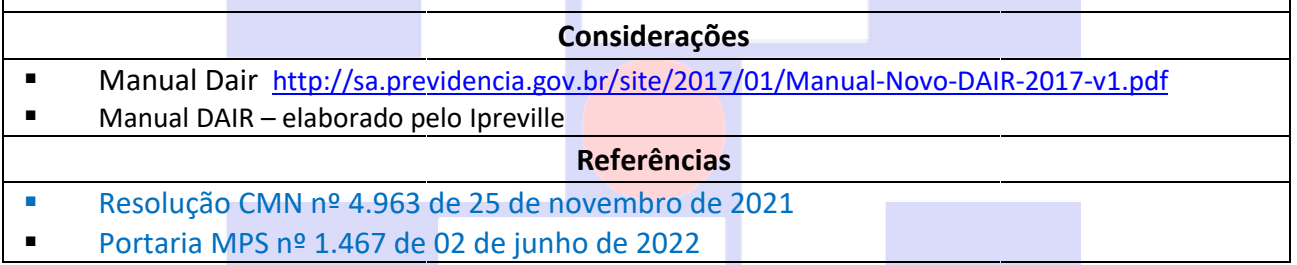

# Ipreville

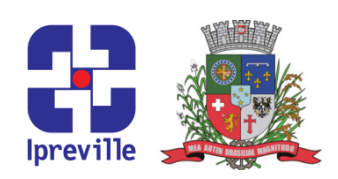

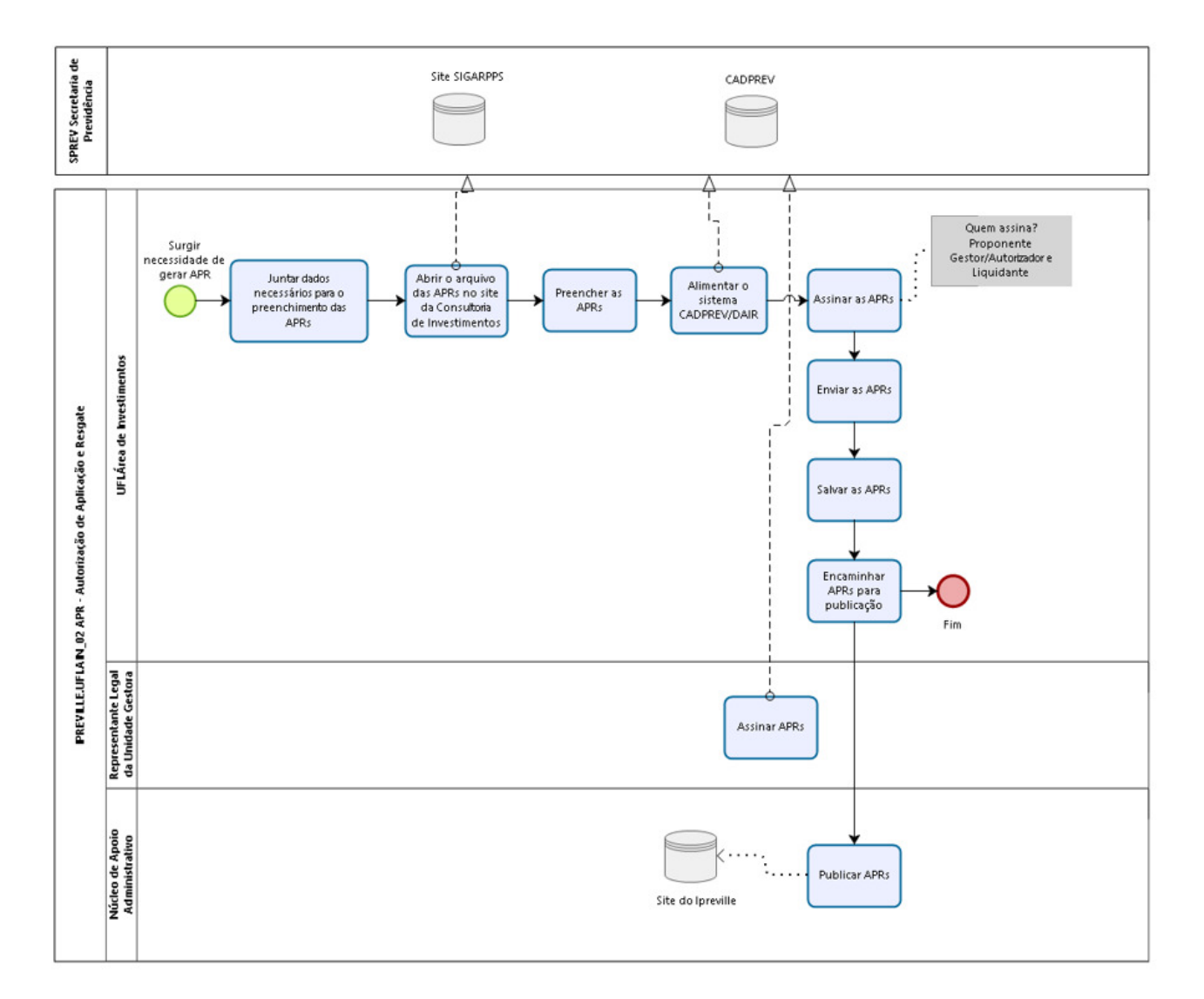

# Fluxograma

# Anexo

#### Modelo de APR disponibilizado pela Secretaria de Previdência Social

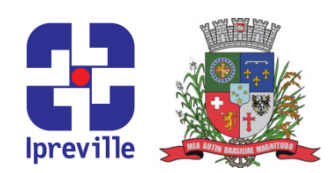

#### AUTORIZAÇÃO DE APLICAÇÃO E RESGATE - APR

ART. 3°- B DA PORTARIA MPS N°519/2011, INCLUÍDO PELO ART. 2°DA PORTARIA MPS N°170, DE 25/04/2012, DOU DE 26/04/2012

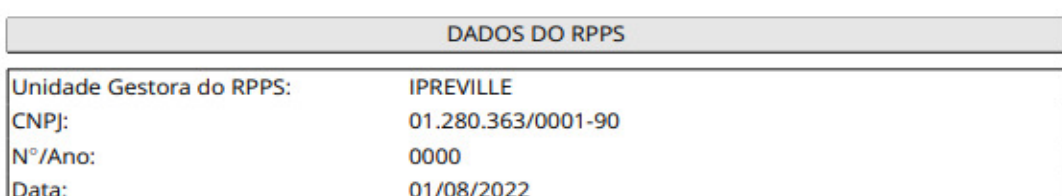

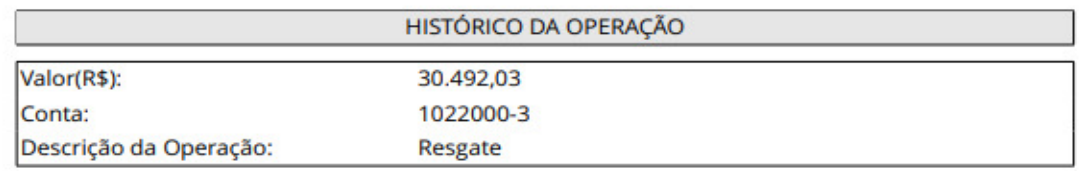

#### **CARACTERÍSTICAS DOS ATIVOS**

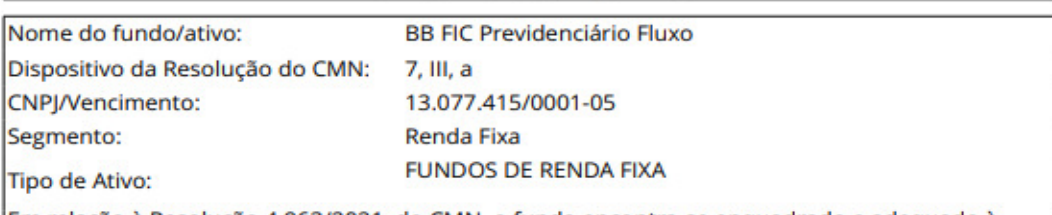

Em relação à Resolução 4.963/2021, do CMN, o fundo encontra-se enquadrado e adequado à Política de Investimento vigente do Instituto.

A instituição está credenciada junto ao instituto.

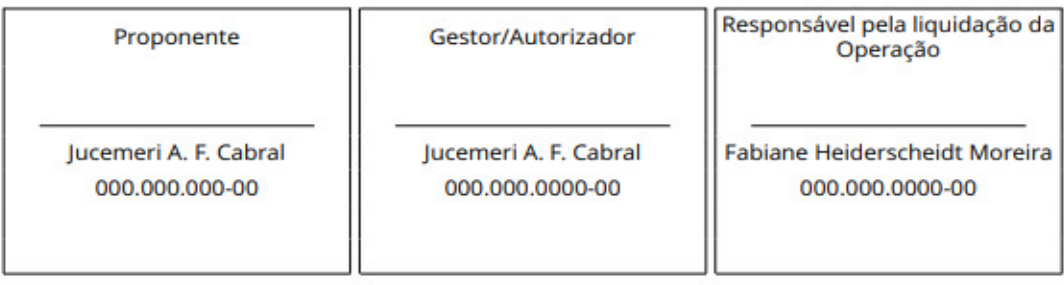

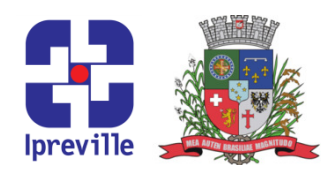

### INSTRUÇÕES DE PREENCHIMENTO NO FORMULÁRIO DO SITE DA CONSULTORIA:

Descrição da Operação: Selecionar - Aplicação ou Resgate.

#### HISTÓRICO DA OPERAÇÃO

#### Descrição da operação:

Explicitar a motivação pela modalidade bem como a justificativa da opção por determinado fundo/ativo em detrimento dos demais fundos/ativos.

Explicitar a utilização dos recursos resgatados informando quem esta recebendo os recursos, bem como detrimento dos demais fundos/ativos.<br>Explicitar a utilização dos recursos resgatados informando quem esta recebendo os recursos, bem c<br>quando se trata de recursos recebidos – de quem estamos recebendo os recursos que seram

#### Observação:

Os outros dados já estão cadastrados no sistema e traz automaticamente a partir do pedido gerar APR.

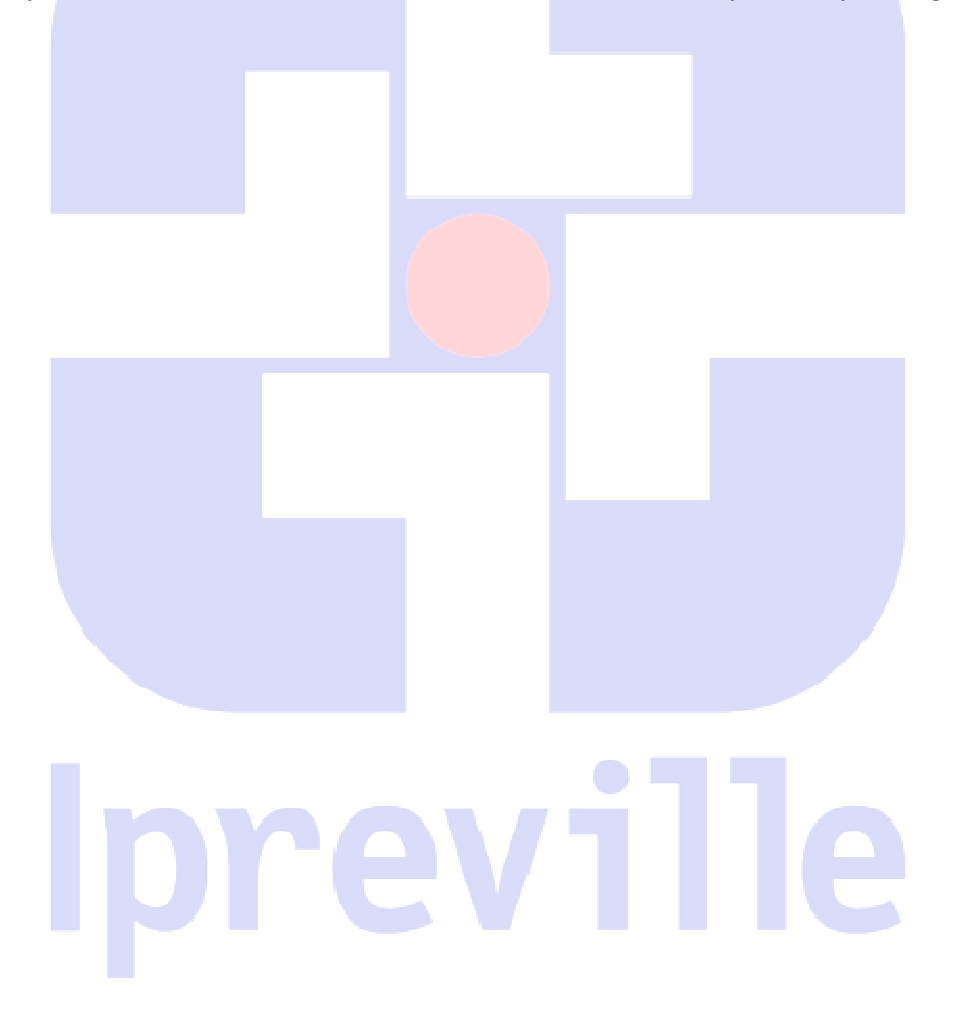